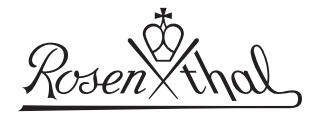

## Anleitung Rosenthal Imagebank

Die Seite lässt sich über die Steuerung in der Top Leiste und die Untermenüs links navigieren. Die Auswahlpunkte passen sich dynamisch an und der Bereich in dem man sich befindet wird jeweils angezeigt.

Die Medien-Suche wird über den Menüpunkt der Steuerung oder über die direkte Anwahl der Marke gestartet.

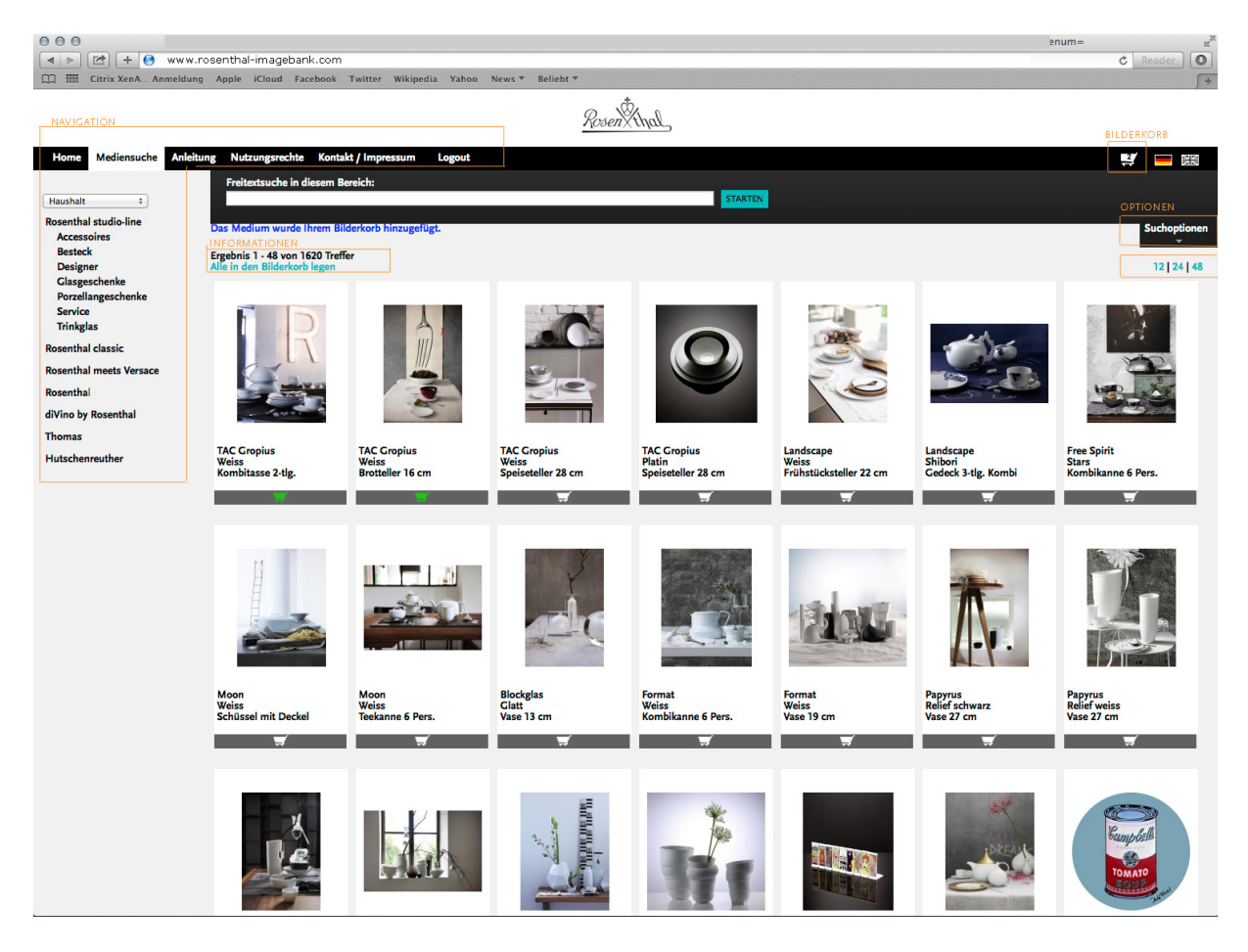

Es werden sofort die aktuellsten Abbildungen und die Anzahl der Medien im ausgewählten Bereich angezeigt. Durch Auswahl über den Menübaum (links) oder durch Freitextsuche lassen sich die in Frage kommenden Medien schnell auf eine überschaubare Anzahl reduzieren. Für erweiterte Auswahl gibt es auch Suchoptionen mit vordefinierten Filtern.

Durch Anklicken eines angezeigten Mediums gelangt man zu einer größeren Einzelansicht mit weiteren Informationen und direkter Möglichkeit zum Download. Sie haben die Möglichkeit das Medium direkt in der benötigten Größe herunterzuladen oder das Medium in den Bilderkorb zu legen, wenn Sie mehrere Medien nacheinander herunterladen möchten. Dazu klicken Sie das Symbol unter dem Medium an oder ziehen es in die Drop Zone oben rechts.

Den Bilderkorb wählen Sie über die Top-Navigation aus. Hier können Sie dann Ihre Auswahl noch reduzieren und dann den gesamten Bilderkorb in der benötigten Auflösung herunterladen. Aufgrund von Mengenlimits ist es nicht möglich mehr als 100 Bilder in voller Auflösung auf einmal herunter zu laden. Ein Bilderkorb kann gesichert und wieder geladen werden. Nutzen Sie dazu das Menü oben rechts.

Für weitere Informationen kontaktieren Sie bitte Ihren Ansprechpartner bei Rosenthal. Einen E-mail-link finden Sie auf der Seite Kontakt.